## ●LDAP ユーザ>LDAP

「LDAP」をクリックすると、設定ファイルに設定された LDAP サーバの情報を一覧確認す ることができます。

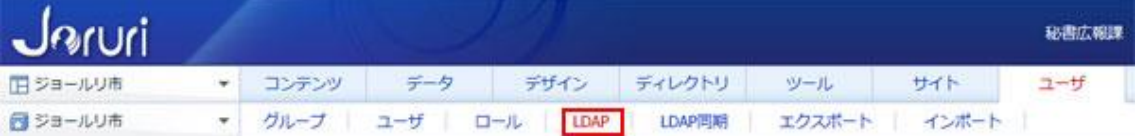

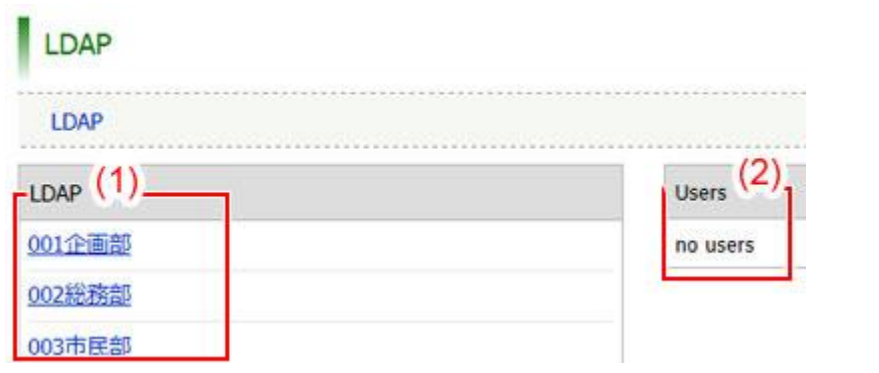

- (1)「組織名」…その下位に属するグループが存在する場合、一覧表示されます。
- (2)「ユーザ一覧」…選択しているグループ内のユーザ一覧が表示されます。

## ●LDAP 同期 ユーザ>LDAP 同期

「LDAP 同期」をクリックすると、同期設定にされているグループ・ユーザについて、LDAP 同期処理を行うことができます。

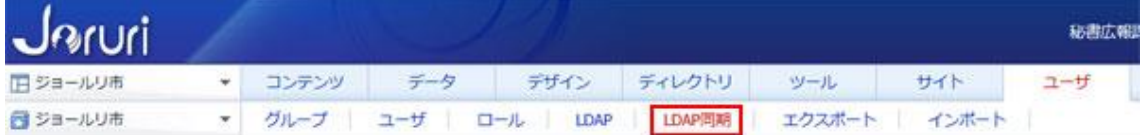

(1)LDAP サーバの情報を同期させる場合は、「中間データ作成」をクリックします。中間 データとして取り込みます。

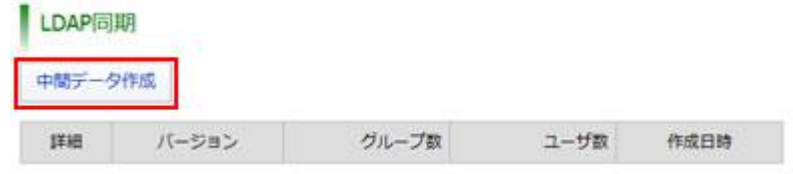

(2)中間データ作成確認画面が表示されます。「作成する」ボタンをクリックすると、 処理中の画面が表示され、処理が完了すると結果が表示されます。

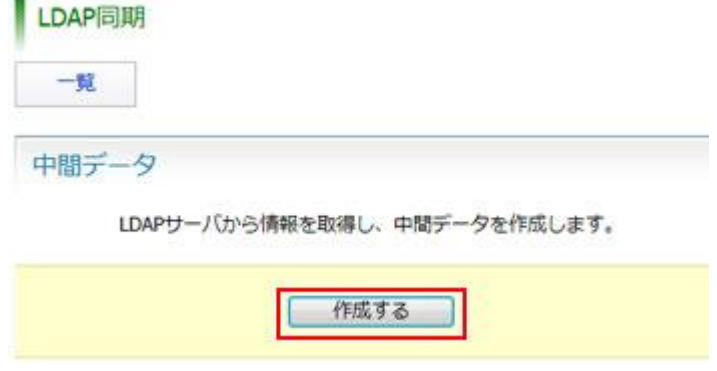

(3) LDAP サーバにある組織とユーザの情報が一覧表示されます。

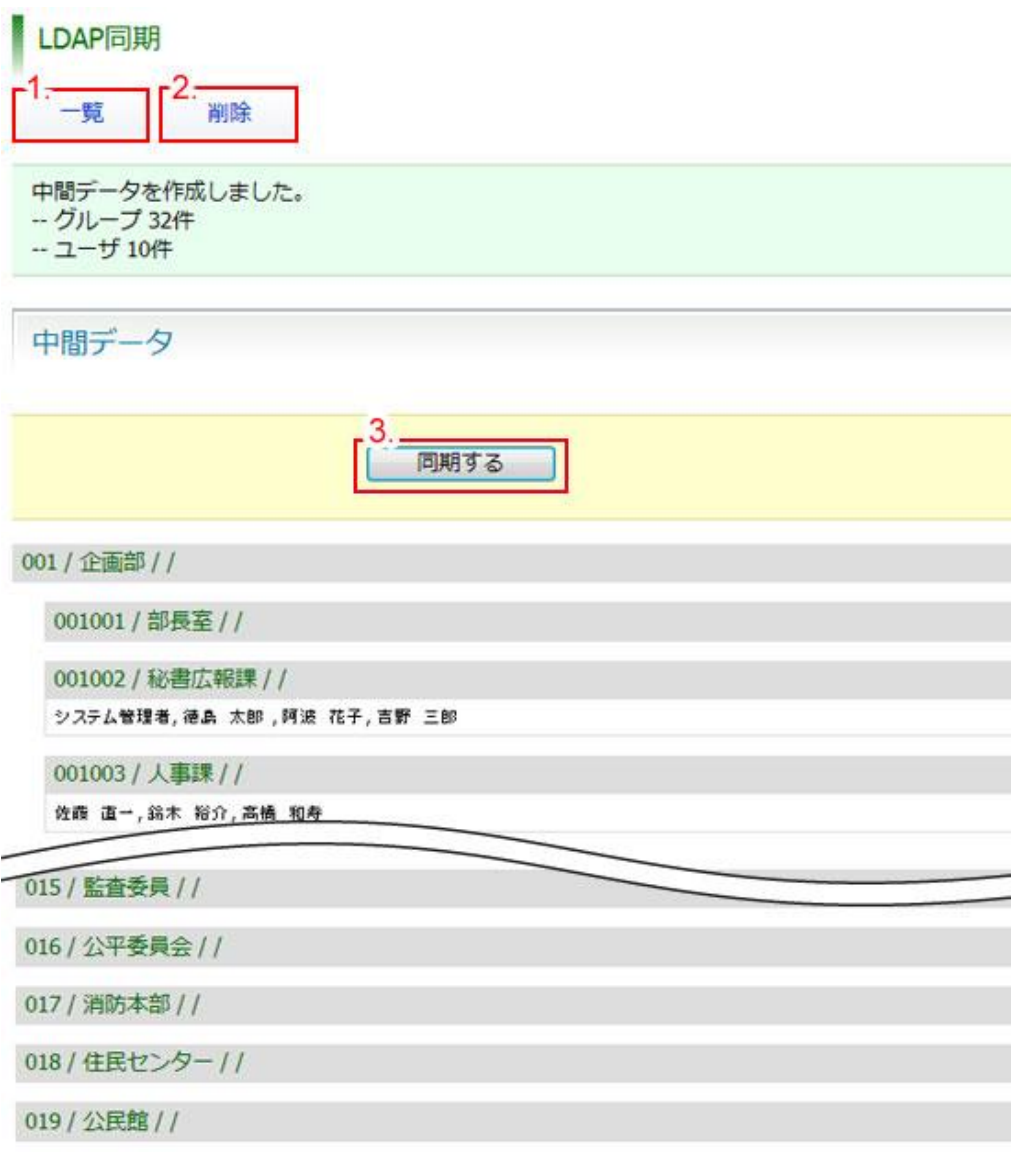

- 1.「一覧」…作成した中間データの一覧画面を表示します。
- 2.「削除」…作成した中間データを削除します。
- 3.「同期する」…中間データを組織データに上書きします。
- 2.「削除」ボタンをクリックすると、「削除してよろしいですか?」と確認するダイ アログが表示されます。「OK」をクリックすると、作成した中間データが削除され ます。「キャンセル」をクリックすると、削除がキャンセルされます。 ※OK をクリックし削除が完了すると、元には戻せませんのでご注意ください。

3.「同期する」ボタンをクリックすると、作成した中間データを Joruri CMS 内 の組織データに上書きし、反映します。同期処理が完了すると、処理の結果を画 面内に表示します。

中間データ作成

同期処理が完了しました。

グループ ツルーノ<br>一更新 0件<br>ユーザ<br>一更新 6件

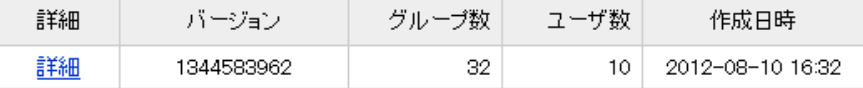